# ANVÄNDARANVISNING FÖR DJURHÅLLARE

System för beställning av öronmärken för får och getter

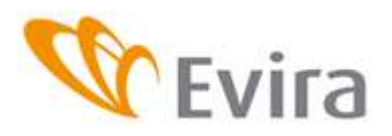

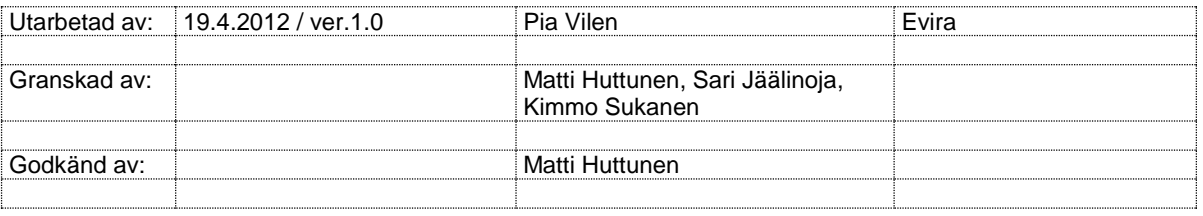

#### DOKUMENTETS ÄNDRINGSHISTORIK

**Märk!** I ändringshistoriken anges endast de ändringar som har gjorts utgående från beslut, inte arbetsversioner.

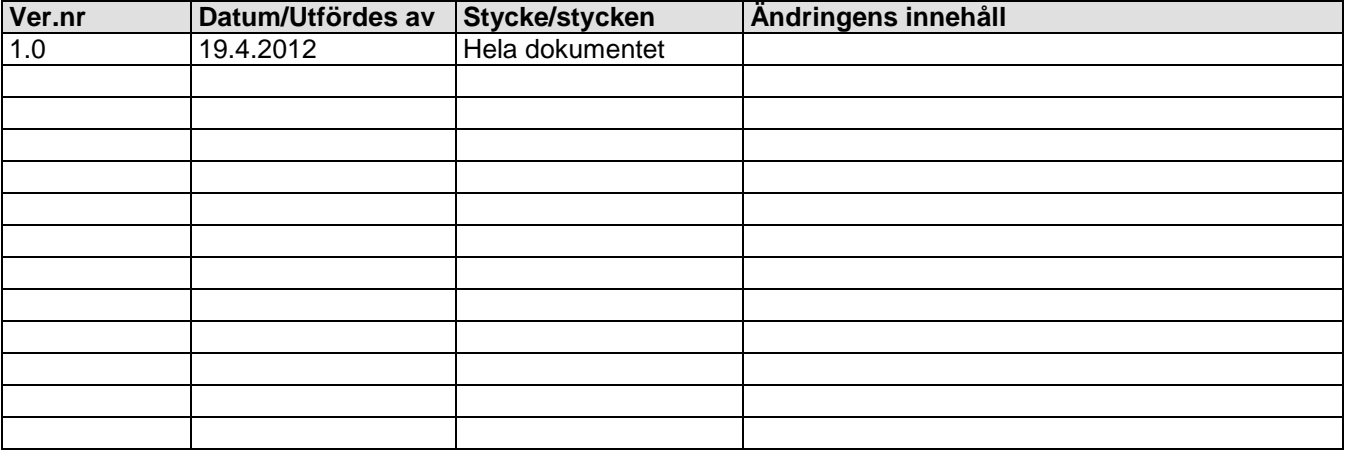

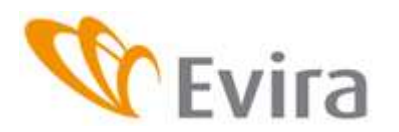

# **INNEHÅLLSFÖRTECKNING**

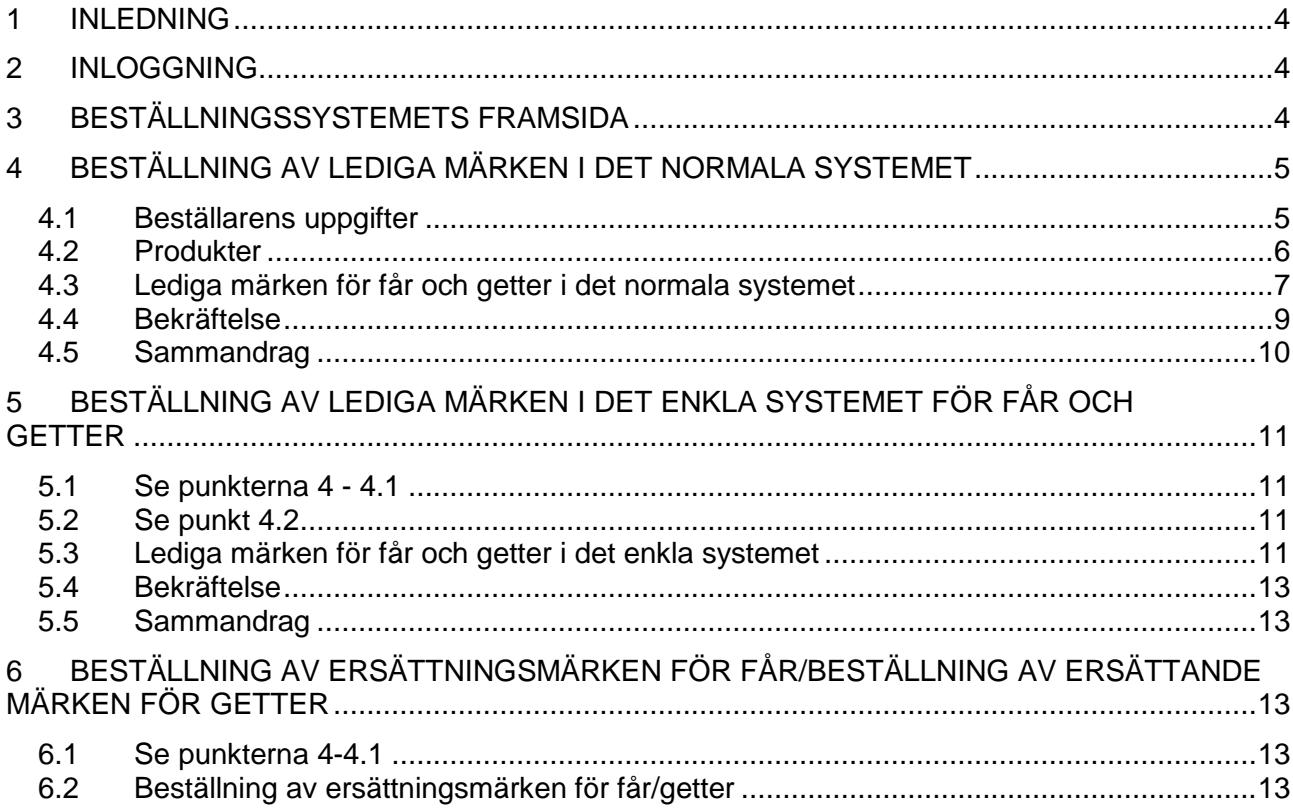

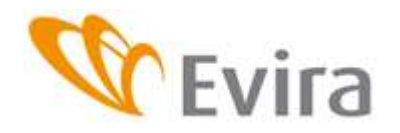

#### **1 INLEDNING**

Öronmärken för får och getter beställs med ett program som finns i djurdatasystemet. Tillbehör, som t.ex. tänger, beställs direkt av märkesleverantören.

Denna anvisning är huvudsakligen avsedd för djurhållare.

## **2 INLOGGNING**

Du loggar in i beställningssystemet via djurregistrets framsida. Beställningssystemet är inte specifikt för ett djurslag, utan märkesbeställningar för både får och getter administreras via systemet.

Ett användarsignum kan vara anslutet till flera djurhållare. Välj på framsidan det lägenhets/kundsignum som du önskar och välj fliken Beställningssystem.

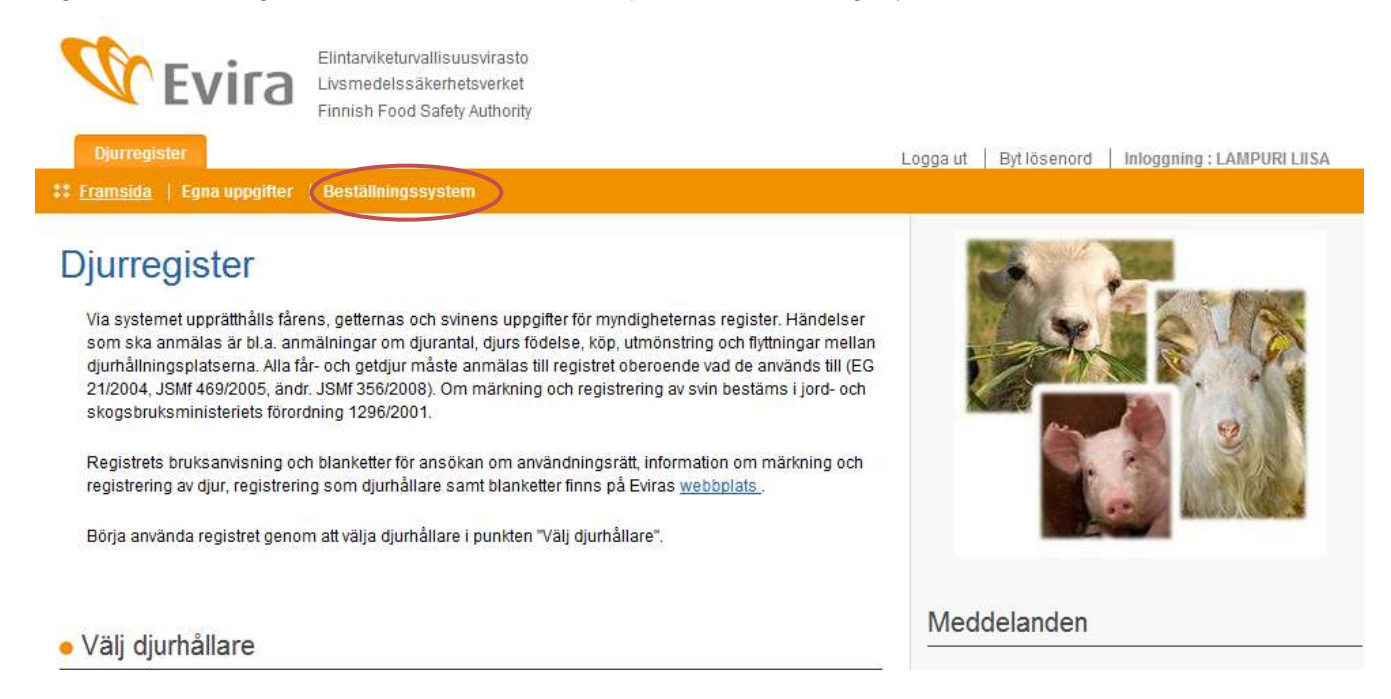

# **3 BESTÄLLNINGSSYSTEMETS FÖRSTA SIDA**

På beställningssystemets första sida ses de senaste beställningarna och uppgifter om dem; beställningsnummer, beställningsdatum, beställda produkter (öronmärken), beställningens status:

- Väntar på hantering = Fel i beställningen eller så har den sparats oavslutad
- Väntar på leverans = Beställningen har sparats och meddelandet väntar på att leverantören hämtar den
- Väntar på kvittering = Leverantören hämtar beställningen som bäst. Beställningen har gått till leverantören, men leverantören har ännu inte kvitterad hämtningen som avslutad. Nästa meddelande kan inte mottas förrän det föregående meddelandet har kvitterats.
- Har sänts till leverantören = Beställningen har sänts, koderna har beviljats och registrerats i det för djurslaget specifika systemet
- Har annullerats = Beställningen har annullerats

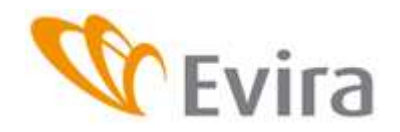

Beställningshändelsen kan öppnas genom att du väljer länken Visa. Om beställningen ännu inte har gått vidare till leverantören, kan du redigera eller ångra beställningen.

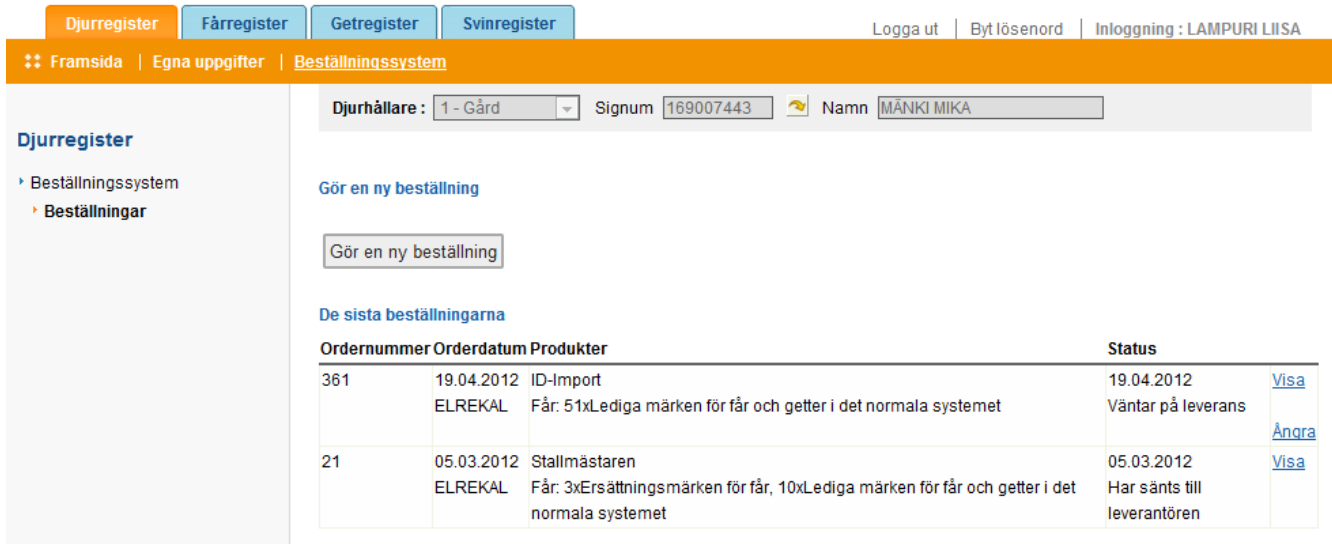

# **4 BESTÄLLNING AV LEDIGA MÄRKEN I DET NORMALA SYSTEMET**

Tryck på knappen *Gör en ny beställning*.

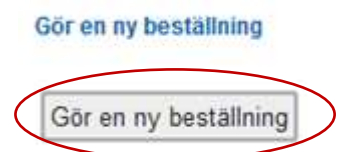

Det är möjligt att beställa lediga öronmärken som motsvarar ett års behov. Antalet fastställs enligt hondjurens maximala antal avkommor under ett år multiplicerat med två. Av grundad anledning kan kundtjänsten även godkänna ett större antal. En sådan beställning görs via kundtjänsten.

#### **4.1 Beställarens uppgifter**

Beställningen görs stegvis. I punkt 1 kontrolleras beställarens uppgifter. I inmantningsrutorna (FOnummer och telefon) finns förhandsuppgifter, om de finns i registret. Telefonnummer är en obligatorisk uppgift.

Leveransadressen kan ändras om man så önskar, men faktureringsadressen är alltid signumets innehavares adress.

Programmet är inställt så att märkesförteckningen normalt inte sänds ut till gården, men i samband med beställning av lediga märken kan du välja om du önskar få den per post, och i så fall sätts ett kryss i rutan.

Jag vill ha en förteckning över lediga märken per post.

Förteckningarna körs satsvis en gång i veckan och de sänds automatiskt till gårdarna som e-post.

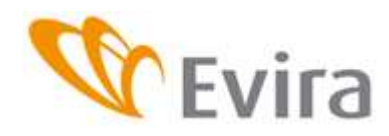

System för beställning av öronmärken

Du kan också själv i programmet skriva ut förteckningen över lediga märken om det behövs.

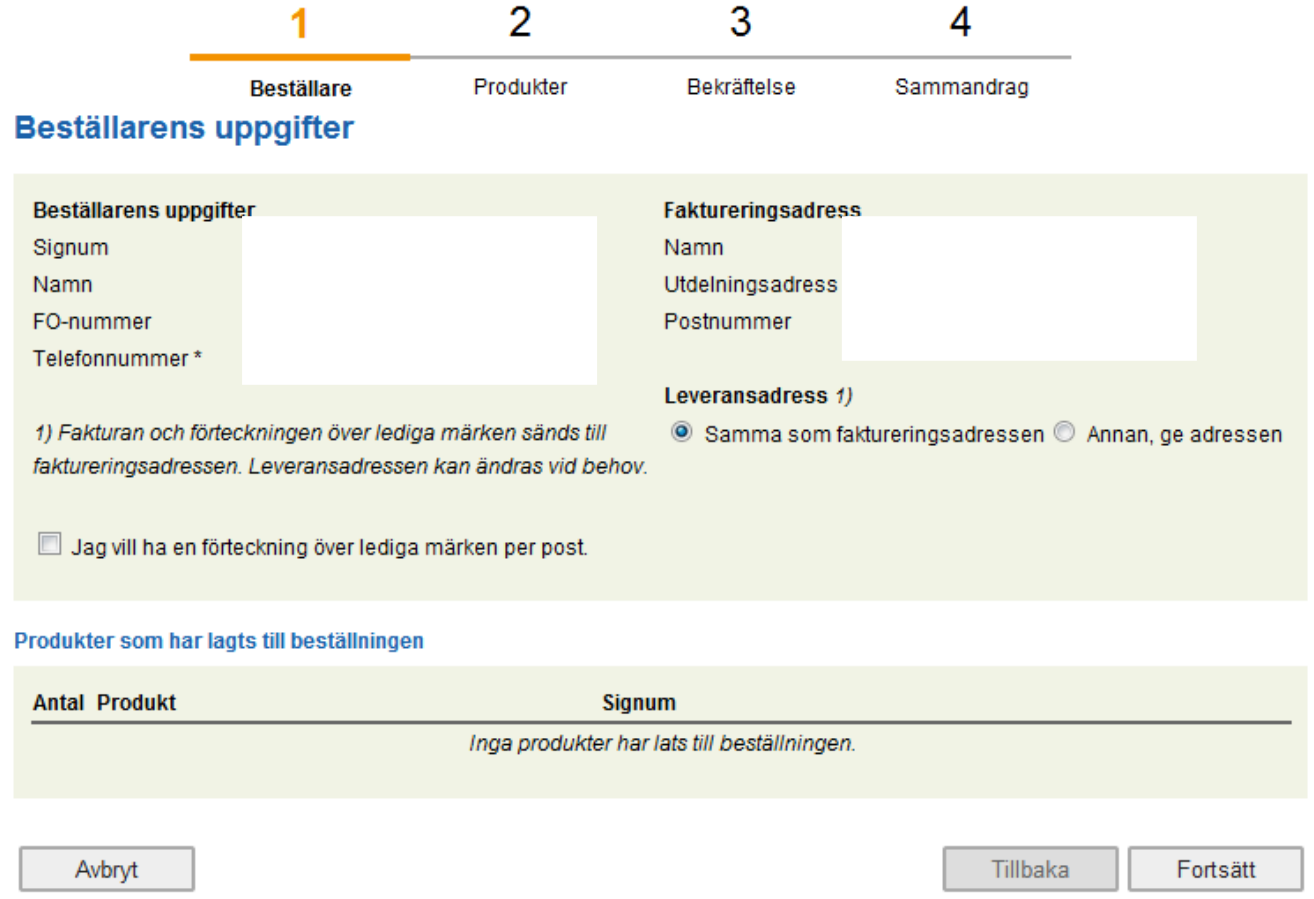

Efter att du har kontrollerat beställarens uppgifter, fortsätt med beställningen genom att trycka på *Fortsätt*.

Du kan avbryta beställningen i det här skedet.

## **4.2 Produkter**

Efter att du har tryckt på knappen *Fortsätt,* går programmet vidare till valet av produkter som ska beställas.

# Lägg produkter till beställningen

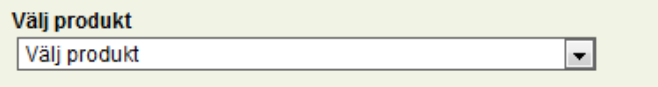

Börja beställningen av öronmärken genom att välja den produkt du önskar på rullgardinsmenyn ovan. Kom ihåg rätt djurkategori för öronmärkena.

# **ANVÄNDARANVISNING**

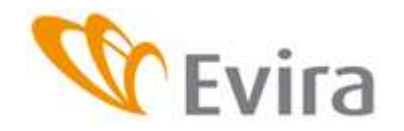

System för beställning av öronmärken

Då du väljer Lediga märken för får och getter i det normala systemet sänds ett huvud- och ett hjälpmärke, och koderna syns i får- och getregistret i djurdatasystemet efter att märkesleverantören har kvitterat beställningen.

Märken för får och getter i det enkla systemet är huvudsakligen avsedda för djur som sänds till slakt under ett års ålder. Om djuret lever längre eller om det säljs till en annan innehavares djurhållningsplats, ska ett hjälpmärke beställas som ersättningsmärke före det, om djuret är i det enkla systemet.

Ersättningsmärken för får och getter beställs då ett djur i det normala systemet har förlorat ett märke eller om man beslutar behålla ett djur som är i det enkla systemet (>12 månader) eller sälja det vidare till en annan djurhållare.

# **4.3 Lediga märken för får och getter i det normala systemet**

Välj på rullgardinsmenyn Lediga märken för får och getter i det normala systemet.

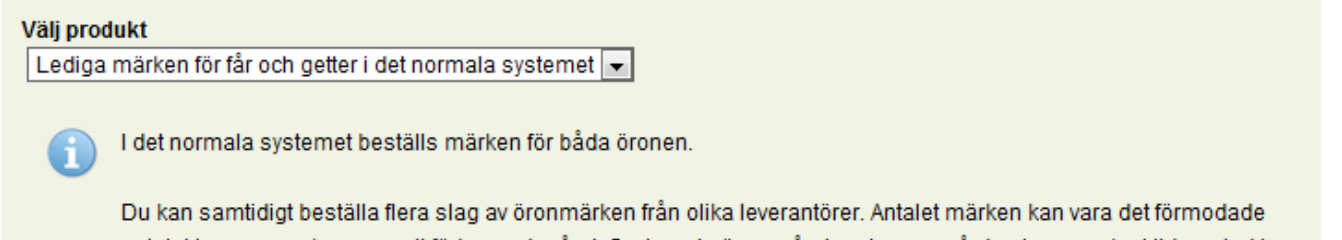

antalet lamm som kommer att födas under året. Systemet gör en påminnelse om gården inom en kort tidsperiod har beställt andra lediga märken.

Välj leverantör, och under visar sig en länk till märkesleverantörens sidor, där du får mera information (bilder, egenskaper, priser etc.) om leverantörens olika märkesmodeller. Under denna länk finns också en länk till Eviras webbsidor om märkning och registrering.

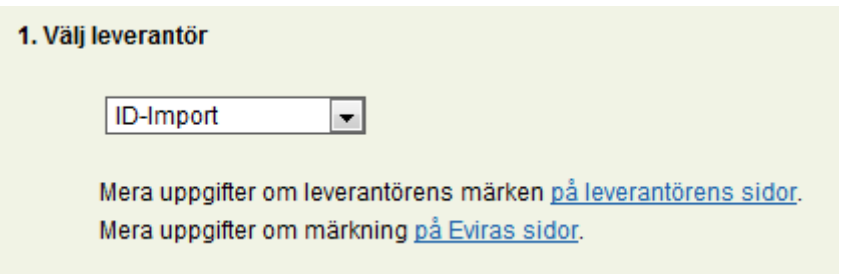

Välj märkesmodell. Du kan välja mellan samma leverantörs olika märkeskombinationer.

## **ANVÄNDARANVISNING**

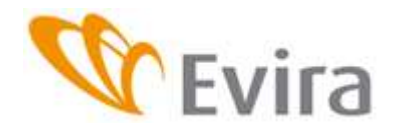

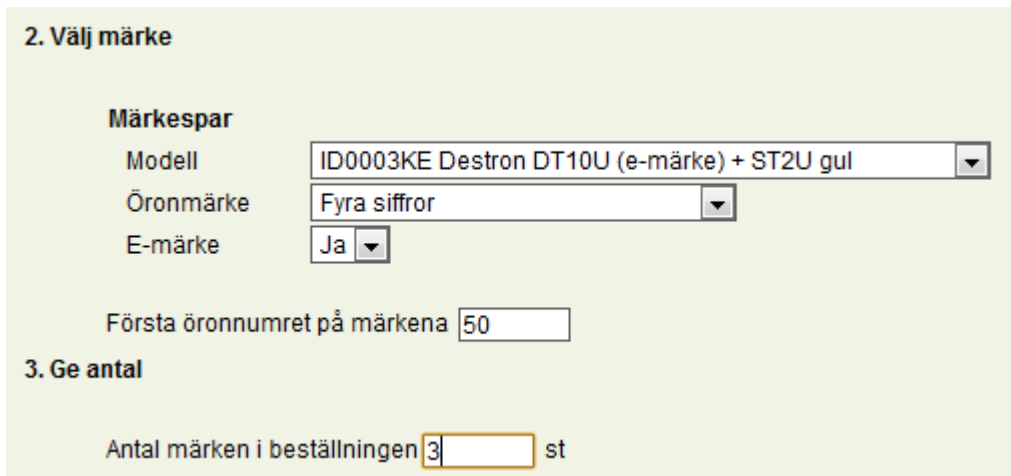

Fastställ slag av öronnummer. Alternativen är *Inget öronnummer, Fyra siffror* eller *De 4 sista siffrorna i EU-signumet*. Samma tryck görs för båda öronen om det är möjligt beroende på märkesmodellen.

Programmet väljer automatiskt *Ja*, om du som hjälpmärke har valt ett e-märke, dvs. ett elektroniskt märke, som alltid ska ha ett hjälpmärke.

Välj den första siffran i den eventuellt löpande numreringen. Om valet är Inget öronnummer eller De 4 sista siffrorna i EU-signumet, öppnas inte denna menu.

Antalet märken i beställningen får inte överskrida det förmodade antalet avkommor under året minskat med antalet lediga märken på gården. Därför är det bra att göra onödiga lediga märken ogiltiga.

Välj *Lägg till beställningen* eller *Töm*, som tömmer alla uppgifterna på sidan.

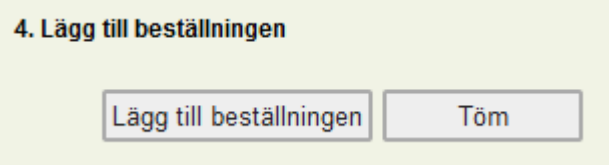

De produkter som har lagts till beställningen sparas. I det här skedet är det möjligt att ändra beställningen genom att trycka på *Redigera* eller att ångra den helt genom att trycka på länken *Stryk* eller knappen Avbryt.

#### Produkter som har lagts till beställningen

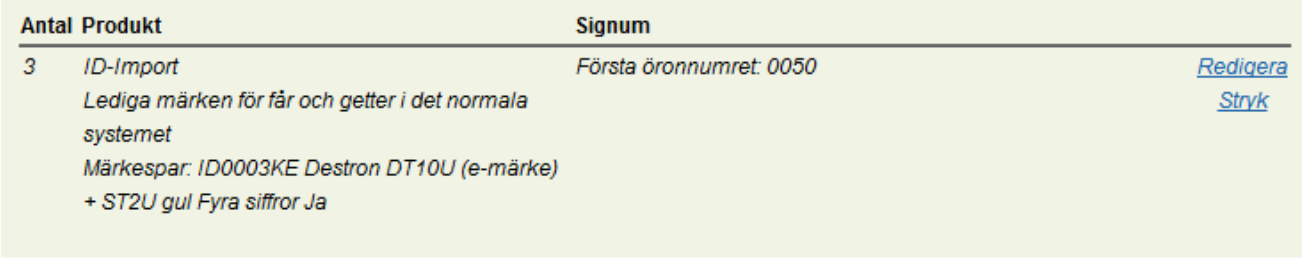

Avbryt

Fortsätt

Tillbaka

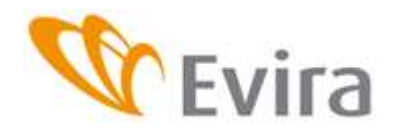

Om du går tillbaka för att redigera beställningen i det här skedet, ska du **uppdatera** den ändrade beställningen genom att trycka på knappen *Uppdatera beställningen*.

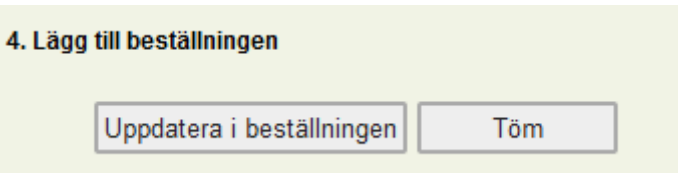

#### Då du vill fortsätta beställa, tryck på knappen *Fortsätt*.

#### Produkter som har lagts till beställningen

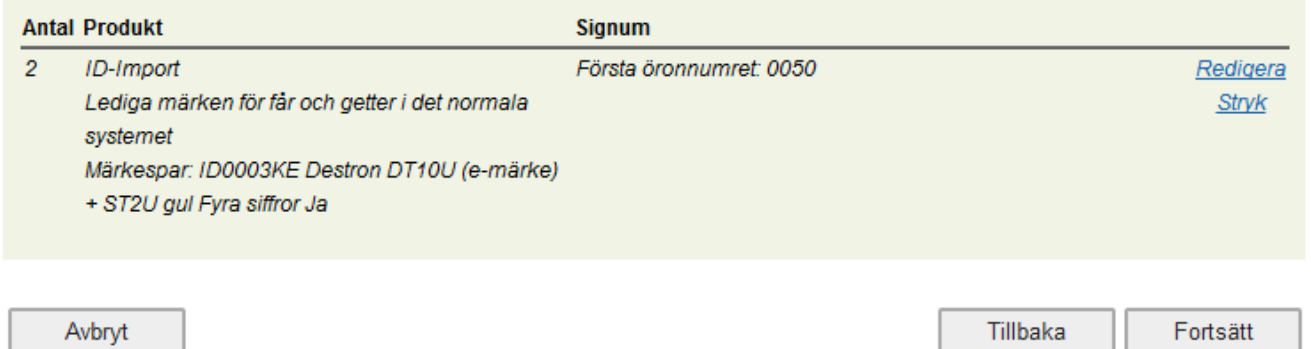

Felmeddelanden och anmärkningar om beställningen visas i det här skedet.

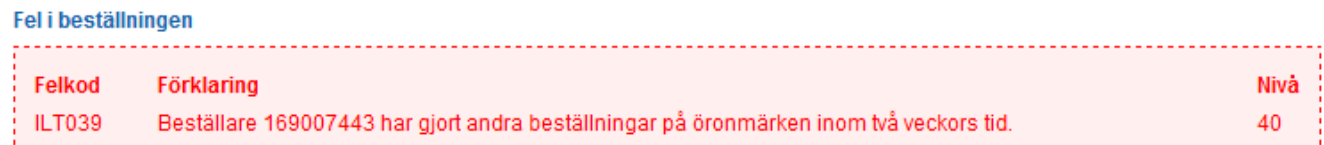

Beställningar i allvarlighetsnivå 40 kan godkännas, de andra ska korrigeras genom att trycka på knappen *Tillbaka*, och då går beställningen tillbaka till det föregående skedet.

#### **4.4 Bekräftelse**

I det tredje skedet av beställningen bekräftas beställningen. Genom att trycka på knappen *Bekräfta* godkänner du att beställningen sänds till märkesleverantören.

#### **Orderbekräftelse**

Var god och kontrollera beställarens uppgifter och de produkter som har lagts till beställningen samt djuren i anknytning till dem. Om du önskar kan du gå tillbaka med tillbaka-knappen och redigera beställningen. Godkänn beställningen för utskick genom att trycka på "Bekräfta"

Avbryt

Tillbaka

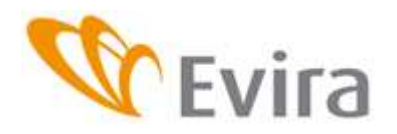

#### **4.5 Sammandrag**

Efter att beställningen har sänts och leverantören kan hämta den, visas ett sammandrag av beställningen. Även andra produkter kan läggas till beställningen genom att i punkt 2 upprepa **Produkter** *Välj produkt* och gå vidare på samma sätt som beskrivits tidigare i anvisningen.

Så länge som beställningens status är **Väntar på leverans**, kan beställningen ångras eller redigeras.

Beställningen kan vid behov skrivas ut genom att trycka på knappen *Skriv ut*.

## Sammandrag av beställningen

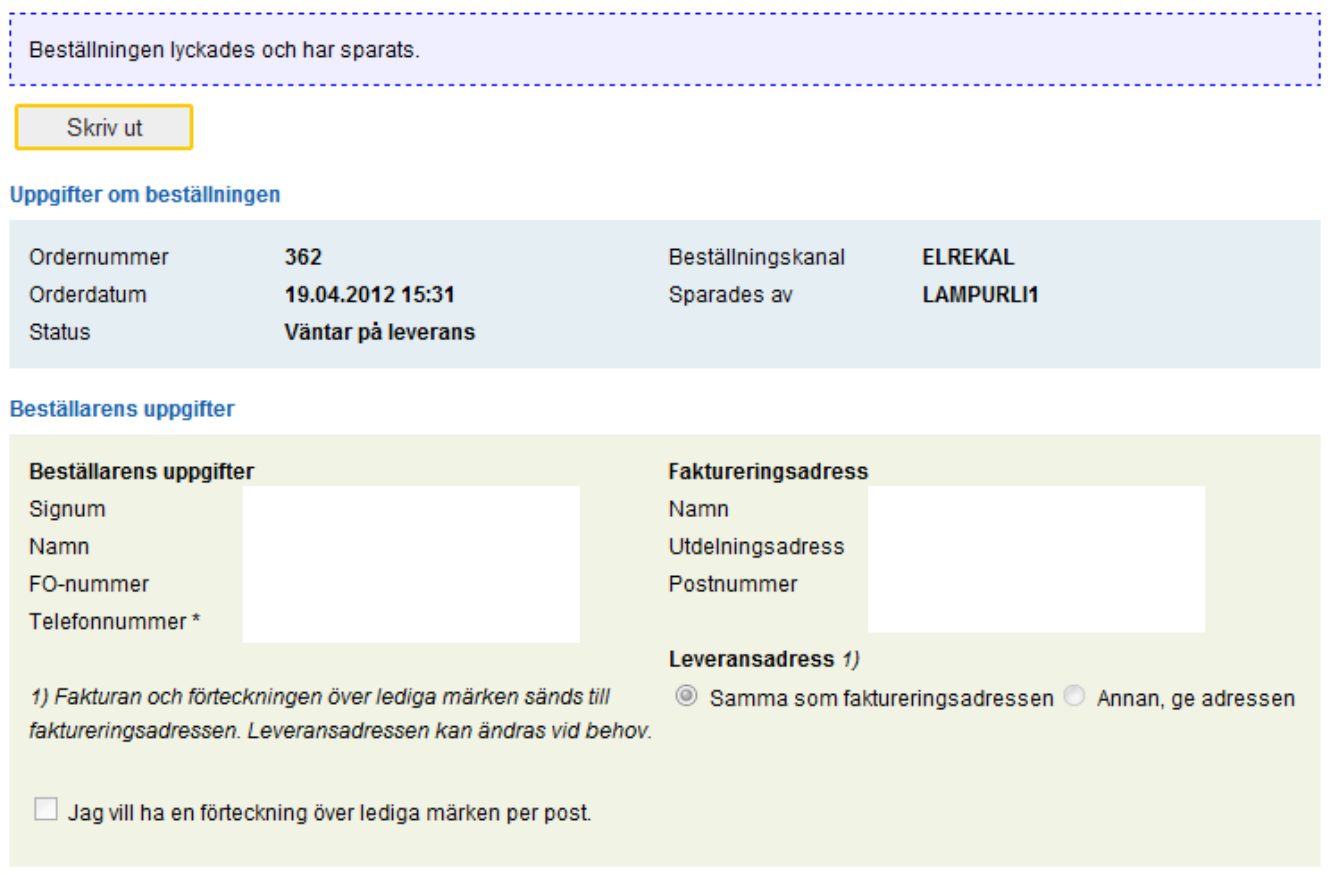

#### Produkter som har lagts till beställningen

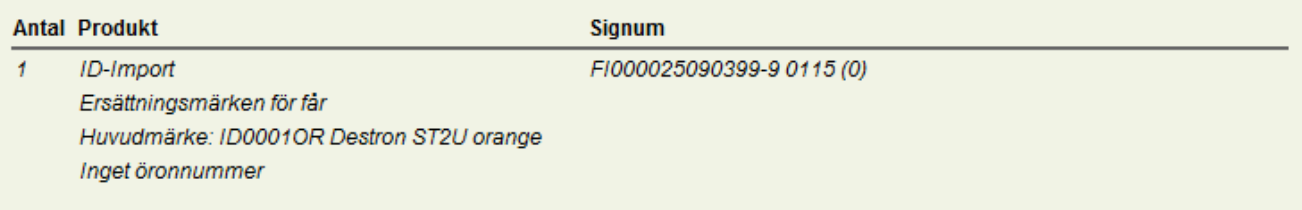

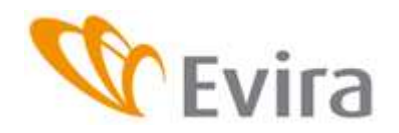

# **5 BESTÄLLNING AV LEDIGA MÄRKEN I DET ENKLA SYSTEMET FÖR FÅR OCH GETTER**

#### <span id="page-10-0"></span>**5.1 Beställarens uppgifter**

Se punkt 4 - 4.1

#### **5.2 Produkter, se punkt 4.2**

Se punkt 4.2

#### **5.3 Lediga märken för får och getter i det enkla systemet**

Välj på rullgardinsmenyn lediga märken för får och getter i det enkla systemet.

#### Lägg produkter till beställningen

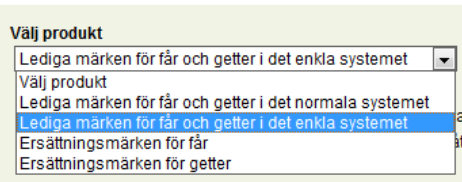

Välj leverantör, och under visar sig en länk till märkesleverantörens sidor, där du får mera information om de olika märkesmodellerna. Under denna länk finns också en länk till Eviras webbsidor om märkning och registrering.

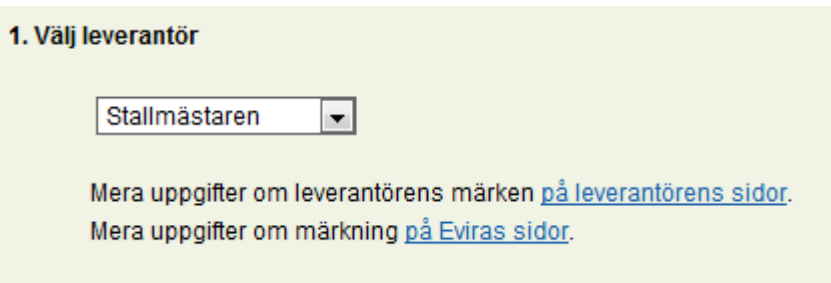

Välj märkesmodell för huvudmärket och slag av öronnummer.

Uppge antalet märken som ska beställas (1-99999). Tryck på knappen *Lägg till beställningen* eller töm beställningen.

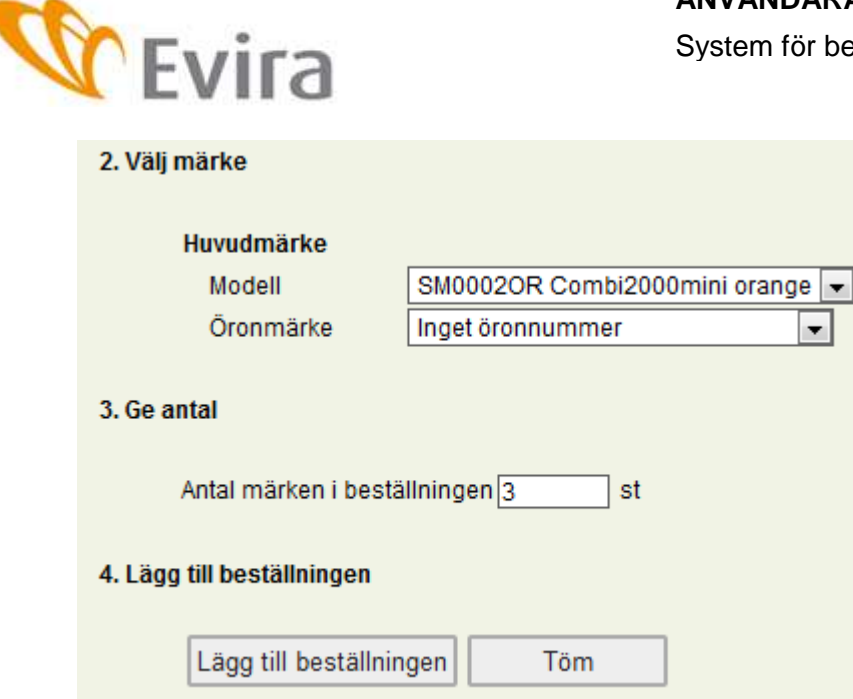

De produkter som har lagts till beställningen sparas. I det här skedet är det möjligt att redigera beställningen eller att annullera den helt. Du kan också beställa andra produkter med samma beställning genom att välja Välj produkt och upprepa ovan nämnda åtgärder.

Om du går tillbaka för att ändra beställningen i det här skedet, sparas den redigerade beställningen då du trycker på knappen *Uppdatera beställningen*.

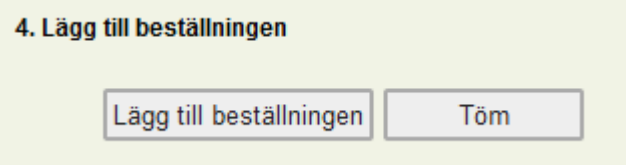

#### Då du vill fortsätta beställa, tryck på knappen *Fortsätt*.

#### Produkter som har lagts till beställningen

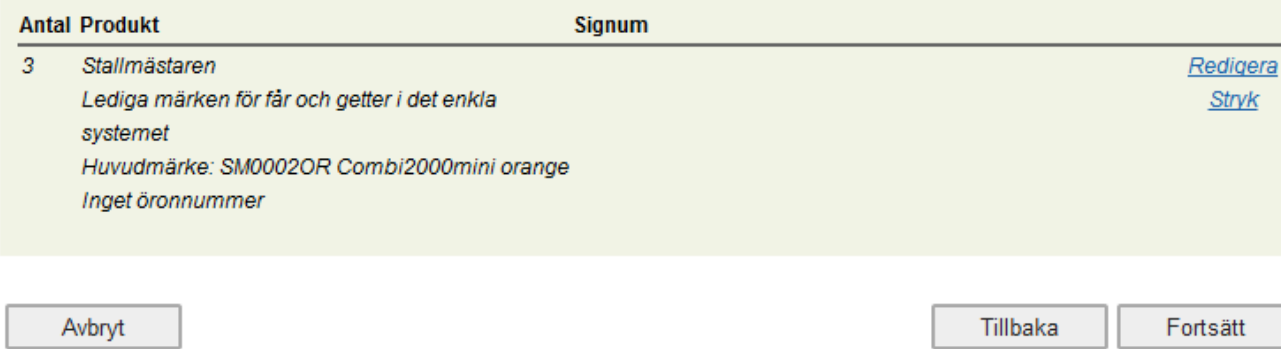

System för beställning av öronmärken

Felmeddelanden om beställningen visar sig i det här skedet.

Beroende på allvarlighetsnivån kan beställningen redigeras genom att du trycker på knappen *Tillbaka* och du godkänner felen genom att trycka på *Fortsätt.*

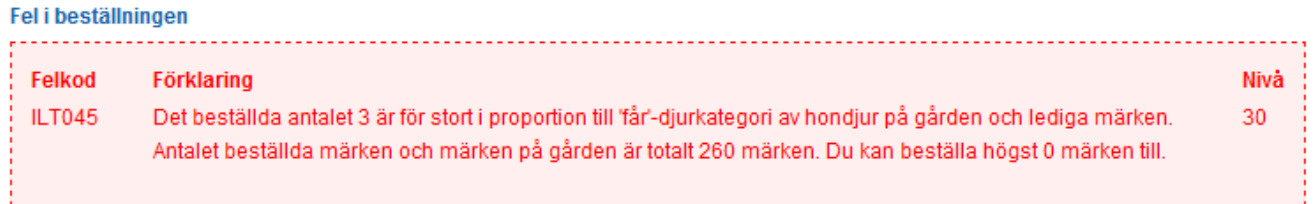

# **5.4 Bekräftelse**

Se punkt 4.4.

#### **5.5 Sammandrag**

Se punkt 4.5

Efter att beställningen har sänts och leverantören kan hämta den, visas ett sammandrag av beställningen.

# **6 BESTÄLLNING AV ERSÄTTNINGSMÄRKEN FÖR FÅR/BESTÄLLNING AV ERSÄTTNINGSMÄRKEN FÖR GETTER**

#### **6.1 Se punkterna 4-4.1**

# **6.2 Beställning av ersättningsmärken för får/getter**

Ersättningsmärken beställs på samma sätt för får och getter.

Välj ersättningsmärken för får/getter.

Nedan är informationstexten i programmet:

Du kan begränsa listan enligt kön. Listan kan organiseras enligt EU-signum eller öronnummer. Du kan söka ett djur med hjälp av sökfunktionen, t.ex. enligt nummer som anger EU-signum eller enligt öronmärke.

Väli diuret på listan genom att klicka på det med musen. Efter att du har valt diuret, tryck på knappen 'Lägg ett diur till beställningen' för att sätta det på listan över valda djur. Du kan också välja djur genom att dubbelklicka på det. Du kan välja flera djur genom att hålla ner Ctrl-knappen medan du klickar. Efter att du har valt de djur du önskar, flytta dem till listan med knappen 'Lägg ett djur till beställningen'. Då alla djur som behöver öronmärken finns i listrutan, ska de föras över till beställningen genom att du trycker på knappen 'Lägg till beställning'.

Om du vill ha ett öronnummer för märket som du beställer, som inte finns i registret för djuret i beställningsögonblicket, ska öronnumret bytas genom en anmälan i programmets uppgifter om användning innan märket beställs.

Välj leverantör, varefter en länk till den valda märkesleverantören och en länk till Eviras sidor blir synlig.

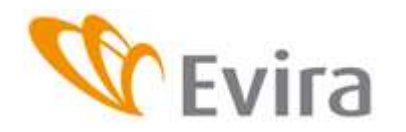

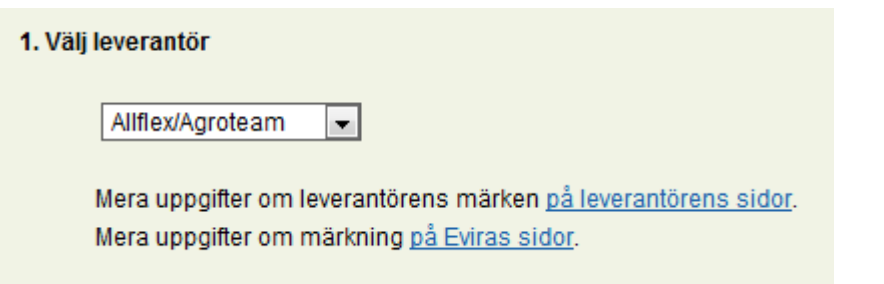

Välj märkesmodell och ange slag av öronnummer. Huvud- och hjälpmärket kan vara olika märkesmodeller av samma leverantör.

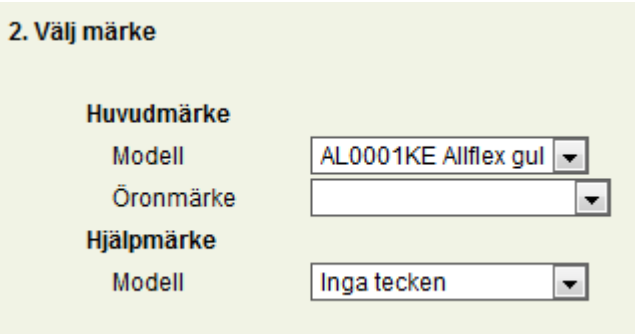

Det är möjligt att ge öronnummer genom att välja *Nuvarande öronnummer* om det redan finns ett öronnummer i registret för djuret. Om det inte finns ett öronnummer eller om du önskar byta det, ska det göras i djurdatasystemet genom en anmälan avseende *Uppgifter* om a*nvändning* **innan beställningen görs**. Om öronnummer väljs, trycks det öronnummer på märket som djuret har i registret i beställningsögonblicket.

Flera djur kan väljas för huvud/hjälpmärken på samma beställning.

Djurens urvalslista kan sorteras med hjälp av olika faktorer, vilket gör det lättare att hitta djuren.

I sökrutan kan du skriva endast en del av EU-signumet och då väljs endast de djur som ingår i sifferserien för djurlistan.

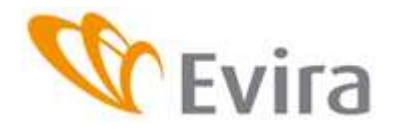

# **ANVÄNDARANVISNING**

System för beställning av öronmärken

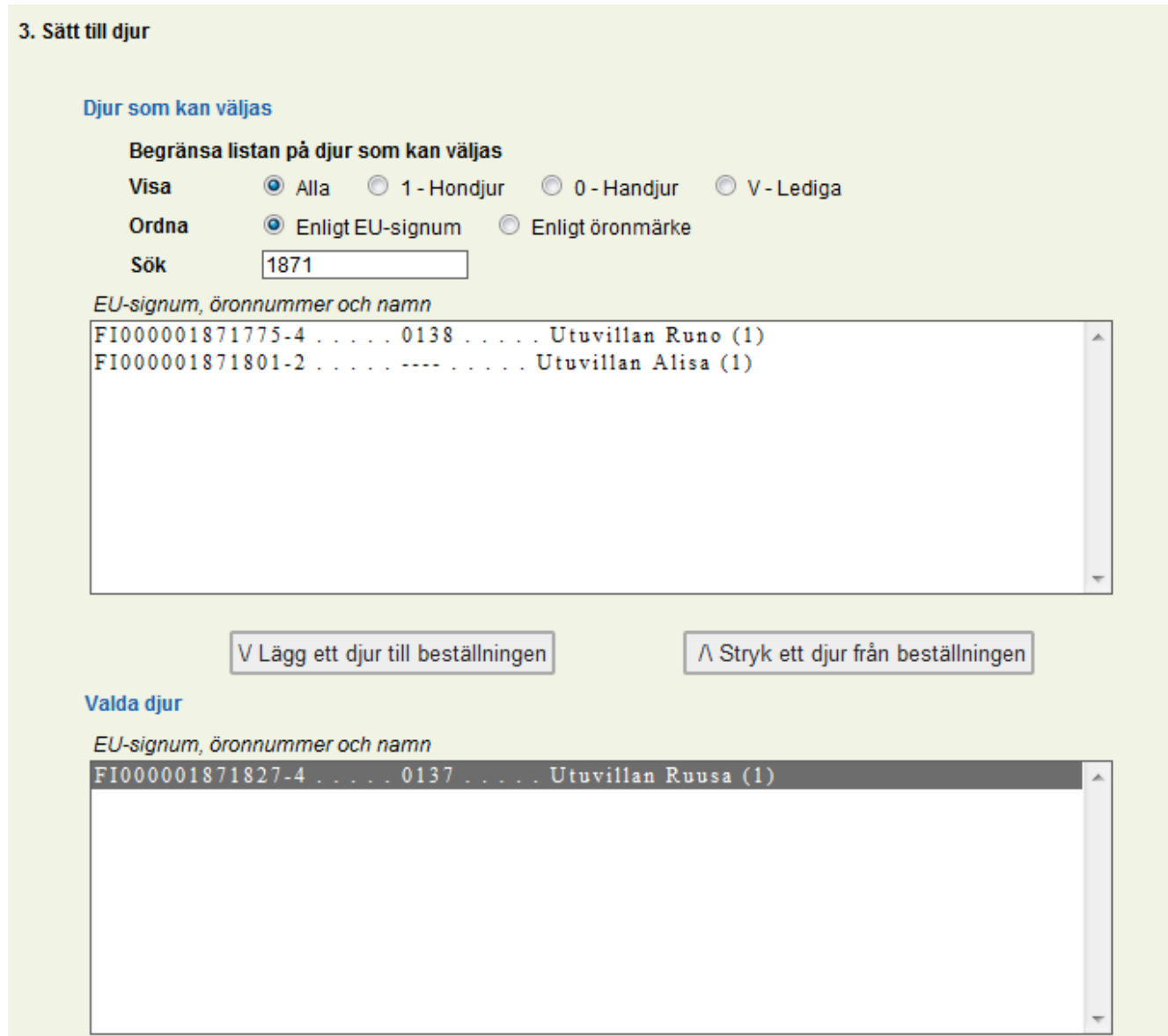

Djuret väljs för listan genom att dubbelklicka på det, då det genast sätts på urvalslistan, eller genom att välja det med musen och hålla ner ctrl-knappen och därefter trycka på V Lägg ett djur till beställningen. På motsvarande sätt kan du också stryka ett djur från listan genom att trycka på  $\Lambda$ Stryk ett djur från beställningen.

Det går också att beställa ett ersättningsmärke för ett ledigt märke.

Efter namnet på listan finns en kod som anger kön 1=hondjur, 0=handjur. För djur utan namn finns här endast en kod.

De valda djuren läggs till beställningen. Tryck på *Fortsätt* och bekräfta beställningen.

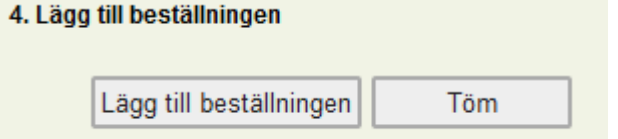

Härefter kan du beställa ersättningsmärken åt andra djur på motsvarande sätt i samma beställning.